# CAP COMPETITION ENTRY SYSTEM 2018

## **Aims**

Make it easier for members to enter competitions and manage their own entries.

To have a system whereby an alternative administrator could take-over as required. (To cover holidays, sickness etc)

To have a consistent "year-on-year" structure to administer the club competitions.

## When registered, you will receive a message like this:

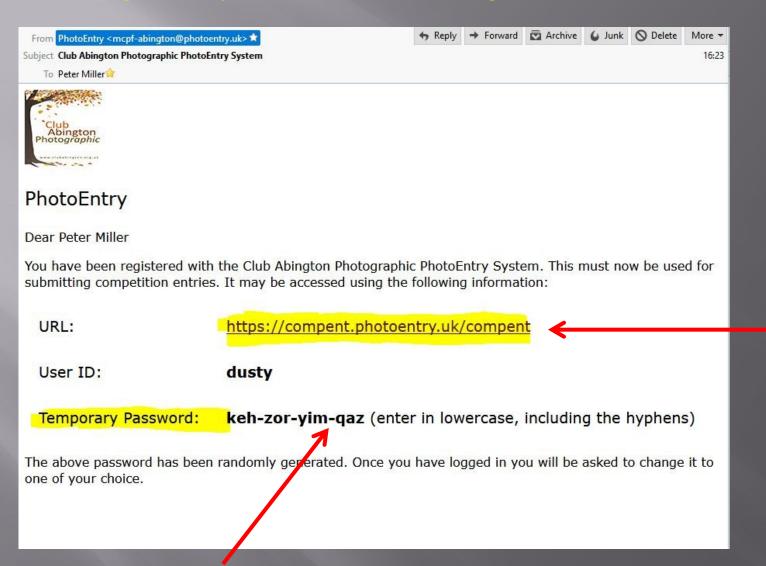

Click here to start.

(Or type into your web browser)

This is an example and not your actual password!

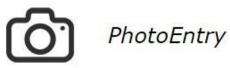

| Forgotten Password | Login                                                                               |          |  |  |
|--------------------|-------------------------------------------------------------------------------------|----------|--|--|
|                    | User ID *                                                                           |          |  |  |
|                    | User ID or Email Address                                                            | <b>③</b> |  |  |
|                    | Password *                                                                          |          |  |  |
|                    | Password                                                                            |          |  |  |
|                    | * Indicates required field  Login                                                   |          |  |  |
|                    | After 5 failed login attempts, you will have to wait 5 minutes before trying again. |          |  |  |

When you first log on to PhotoEntry, you will be prompted to enter the login details sent via email to you from the PhotoEntry administrator.

Remember your temporary password must be entered in lowercase, including the hyphens

## **Enter a password of your choice.** (Don't forget it!)

## Then click "Change Password"

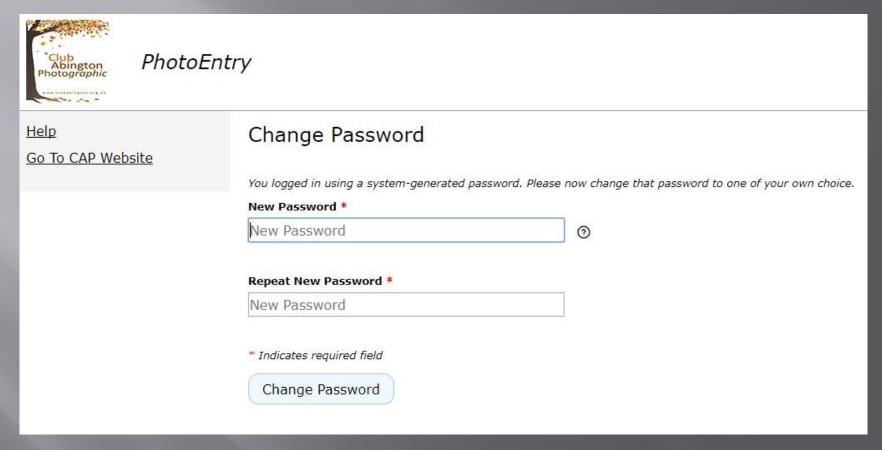

■ The previous steps do not have to be repeated.

## You can now enter a competition

It is suggested you try the "Test Competition" to familiarise yourself with the system. Feel free to add/delete/modify your entry

Click here to start

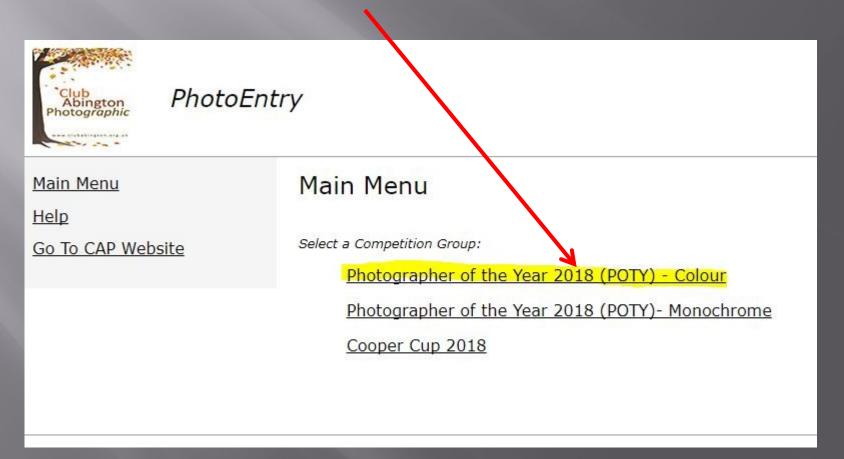

## Note the "Status" & "Closing dates" of available competitions etc.

## To try the "Test Competition", click here

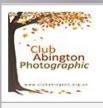

#### **PhotoEntry**

Main Menu

Help

Go To CAP Website

Photographer of the Year 2018 (POTY) - Colour

Click on this button to show a consolidated view of all your entries:

Show Your Entries in this Group

Or click on the name of a competition to create, modify or view entries for an individual competition:

| Competition           | Status | Close Date      | Judge     | Comment                        |
|-----------------------|--------|-----------------|-----------|--------------------------------|
| POTY TEST COMPETITION | Open   | Sun 31 Dec 2017 | A N Other | Projected Images - 1920 x 1080 |
| POTY Heat 1 - COLOUR  | Future | Mon 15 Jan 2018 | ТВА       | Print Competition              |
| POTY Heat 2 - COLOUR  | Future | Mon 19 Feb 2018 | ТВА       | Print Competition              |
| POTY Heat 3 - COLOUR  | Future | Mon 16 Apr 2018 | TBA       | Print Competition              |

## Details of the competition. Note that your "Class" is already selected. For the test, you can enter 4 images.

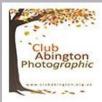

### PhotoEntry

Main Menu

Help

Go To CAP Website

>> Photographer of the Year 2018 (POTY) - Colour

#### POTY TEST COMPETITION

Status Open

Close Date Sun 31 Dec 2017

Class Intermediate

Maximum Entries Allowed 4

Dimensions Width 1920, Height 1080

Colour Profile sRGB IEC61966-2.1

Comment | Projected Images - 1920 x 1080

You do not have any Entries in this Competition.

Add New Entry

Click here

## **Enter the TITLE** of your entry (not the File name) and click the ADD button

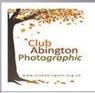

#### PhotoEntry

Main Menu

Help

Go To CAP Website

>> Photographer of the Year 2018 (POTY) - Colour >> POTY TEST COMPETITION

POTY TEST COMPETITION: Add Entry

Status

Open

Colour Profile

sRGB IEC61966-2.1

Comment

Projected Images - 1920 x 1080

Show Help

**Enter Entry Details** 

Entry Title \*

My very first entry

**Entry Reference** 

Optional information for your own us

Add This Entry

# Now choose from you PC the image to be used with the Title "My very first entry"

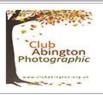

#### **PhotoEntry**

Main Menu

Help

Go To CAP Website

>> Photographer of the Year 2018 (POTY) - Colour >> POTY TEST COMPETITION

Upload New Image - My very first entry

Entry added - now upload the Image for this Entry

Competition POTY TEST COMPETITION

Status Open

Width 1920

Height 1080

Colour Profile sRGB IEC61966-2.1

Comment Projected Images - 1920 x 1080

Show Help

Select a JPG image to upload. Maximum file size is 10 MB.

Choose File No file chosen

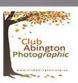

#### **PhotoEntry**

Main Menu

Help

Go To CAP Website

>> Photographer of the Year 2018 (POTY) - Colour >> POTY TEST COMPETITION

Upload New Image - My very first entry

Entry added - now upload the Image for this Entry

Competition POTY TEST COMPETITION

Status Open

Width 1920

Height 1080

Colour Profile sRGB IEC61966-2.1

Comment | Projected Images - 1920 x 1080

Show Help

Select a JPG image to upload. Maximum file size is 10 MB.

Choose File DSC\_9813 Edit 1 Resized.jpg

Upload Image

Image selected

Then click "Upload"

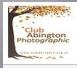

Main Menu

#### PhotoEntry

Go To CAP Website

Help

>>> Photographer of the Year 2018 (POTY) - Colour

#### POTY TEST COMPETITION

#### Image uploaded

Status Open

Close Date Sun 31 Dec 2017

Class Intermediate

Maximum Entries Allowed 4

Dimensions Width 1920, Height 1080

Colour Profile sRGB IEC61966-2.1

Comment Projected Images - 1920 x 1080

## Confirmation

You can now enter another image in the "Test Competition"

Add New Entry

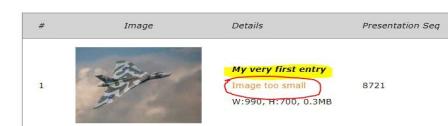

Actions

0

0

Ŵ

Your image is uploaded.

Hover the cursor over the areas highlighted to see system comments (image size etc) and various actions available to you.

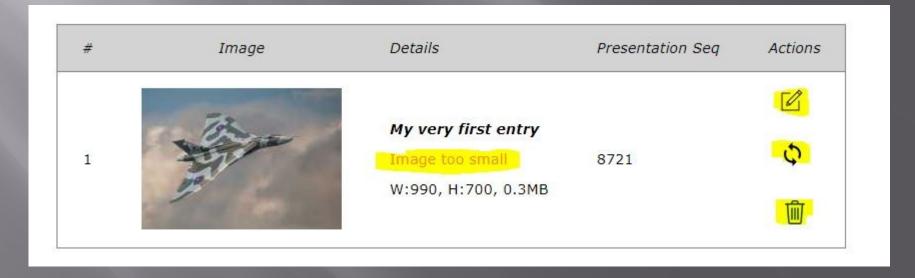

You can change the order your entries will be entered in the competition

You have reached the limit of 4 Entries in this Competition.

| # | Order      | Image | Details                                                                                                   | Presentation Seq | Actions                                           |
|---|------------|-------|----------------------------------------------------------------------------------------------------|------------------|---------------------------------------------------|
| 1 | <b>\</b>   |       | A Brief Moment OK W:1920, H:1079, 1.5MB                                                                   | 1679             | \$\tag{1}\$                                       |
| 2 | <b>↑</b> ↓ |       | Heading Home Image resized from low resolution upload W:1527, H:1080, 1.0MB (Orig: W:1899, H:1343, 1.0MB) | 2777             | <b>少</b><br>・<br>・<br>・                           |
| 3 | <b>↑</b> ↓ |       | Indecision OK W:1527, H:1080, 1.4MB                                                                       | 9021             | <ul><li>□</li><li>□</li><li>□</li><li>□</li></ul> |
| 4 | 1          |       | Vulcan Image too small W:990, H:700, 0.3MB                                                                | 5411             |                                                   |

Please try editing/ replacing / deleting entries so you become familiar with the system. (Note you will have to delete an entry after reaching the limit of 4 in this competition)

### Note:

- Do not use the "Back Button" on your web browser. Use the menus instead.
- It is better if you re-size image as requested. Large files will be slower to upload.
- Note "Help" and "Go to CAP Website" at the top-left of screen.
- If at any time you encounter problems, PhotoEntry has a comprehensive help file which in the first instance should resolve most queries. Just click on the word 'Help' in the menu.
- You can log onto PhotoEntry at any time to change images or information text right up to the deadline. Once the deadline has been reached then the competition status will change to 'Closed' and no further changes can be made.
- As soon as a competition has been judged, more features will become available. (e.g. Results, league tables....)